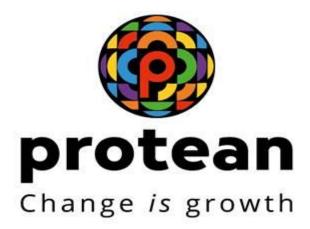

# **User Manual Ver. 1.3**

Producer/Applicant

Central Board of Film Certification

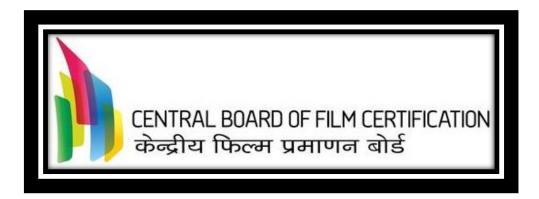

November 29, 2024

**Protean eGov Technologies Limited** 

# Index

| 1.  | Background                                                      | 3  |
|-----|-----------------------------------------------------------------|----|
| 2.  | Registration on ecinepramaan                                    | 3  |
| 3.  | Login to ecinepramaan                                           | 9  |
| 4.  | User Profile                                                    | 10 |
| 5.  | Change Password                                                 | 11 |
| 6.  | Application for Film Certification                              | 12 |
| 6.1 | Opt for Priority screening after submission of Application Form | 18 |
| 7.  | Application for Duplicate Certificate                           | 20 |
| 8.  | Application for Modification in Film Certificate                | 22 |
| 9.  | Authorized Representative Registration                          | 26 |
| 10. | View Show Cause Notice issued by CBFC                           | 27 |
| 11. | Submit Suggested Cuts / Insertions                              | 29 |
| 12. | Request For Representation                                      | 31 |
| 13. | Request For Review by Revising Committee                        | 31 |
| 14. | Approach FCAT                                                   | 33 |
| 15. | Approach Court                                                  | 35 |
| 16. | Request For Application Closure                                 | 35 |
| 17. | Upload of Script                                                | 36 |

## 1. Background

Ecinepramaan is an online system implemented by Central Board of Film Certification (CBFC) for enablement of online film certificate application, processing and issuance. Ecinepramaan will provide following online facility for Producers

- Online Film certification Applications
- Upload of supporting documents
- Online payment of Applicable fees for film certification
- Facility to e-Sign the Film certification application along with its supporting documents online
- Track the status of Film certification Application online
- Receive Alerts from CBFC online
- Receive Show cause notice online
- Provision to respond to the Show cause notice online.
- Provision for Producers to appoint Authorized Representatives to work on their behalf for a particular Application

This document is aimed at providing more clarity and help for the Applicants to perform aforementioned various functions on ecinepramaan.

## 2. Registration on ecinepramaan

- User is required to access ecinepramaan using following URL <a href="https://www.ecinepramaan.gov.in">https://www.ecinepramaan.gov.in</a>. User can also visit to the CBFC portal using URL <a href="https://www.cbfcindia.gov.in">https://www.cbfcindia.gov.in</a> and click on the link "ecinepramaan.
- Following is the landing page of ecinepramaan system.

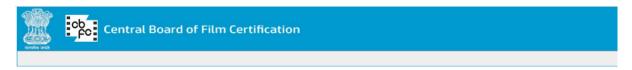

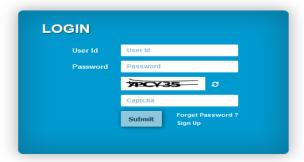

• Click on the "Sign Up link indicated with an arrow in the screen below

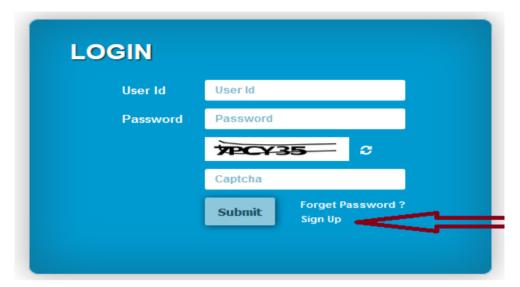

- Online Registration form will Appear on the screen. Form is divided into following three tabs
  - o Applicant details
  - o Principle Place of Business
  - Supporting documents
- Applicant details
  - o All demographic details of the applicant are captured on this tab
  - o Mandatory fields are marked with astrix "\*".
  - Help is provided in the form of tooltips

4

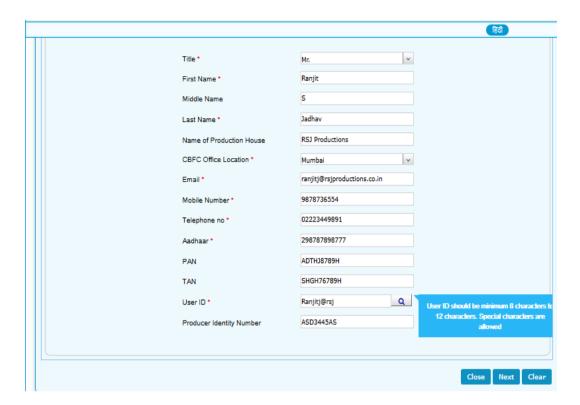

- $\circ\quad$  Availability of User ID provided can be checked by clicking on the search icon
- Labels can be viewed in Hindi after clicking the button provided in top right corner.

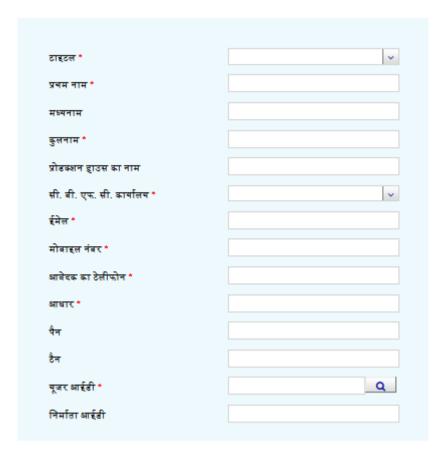

o Close/Next/Clear Buttons provided at bottom right corner of the screen

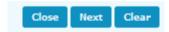

- Contents on the screen can be cleared using "Clear" button.
- "Close" button can be used to close the screen
- "Next" button can be used to browse through the Tabs. System will allow user to move to the next tab only when all contents on the previous tab are filled.
- o User can also click directly on the Tab Header to browse through the Tabs
- In case of any error, messages will be displayed along side the fields in red font.
- Principle Place of Business
  - o Address details will be captured on this tab.
  - o Pin code should be a valid Pincode.
  - o User may provide Additional Address details if applicable

6

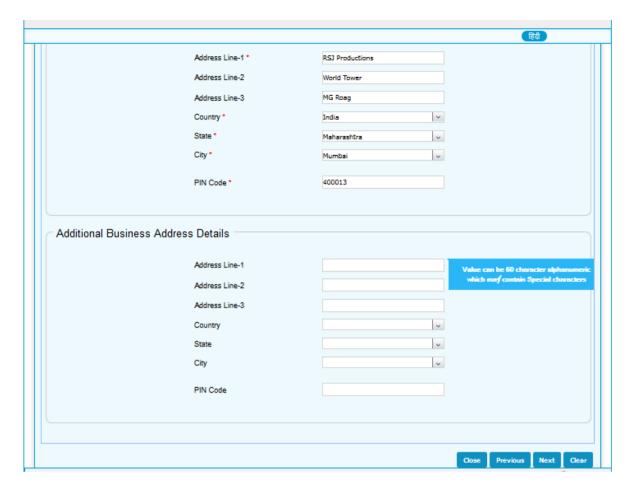

- "Previous" button on the bottom right corner can be used to browse to the previous tab.
- Supporting Documents

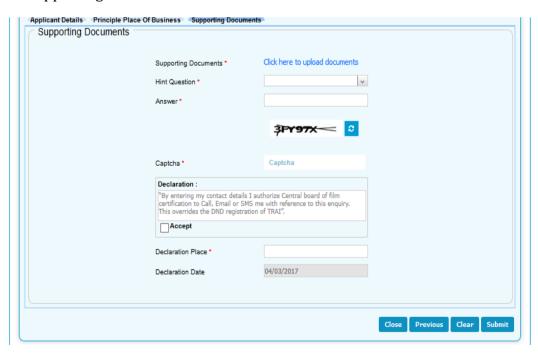

o Applicable supporting documents

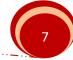

 Click on the link "Click here to upload documents". Following screen will appear

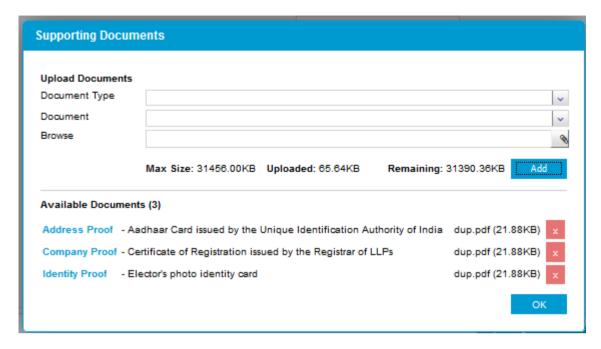

- Select the document type from the dropdown "Document Type"
- Select the document which is being provided from the dropdown "Document"
- Browse the supporting document and select the file to be uploaded
- Click on Add button and repeat the process for other document
- After adding all required supporting documents click on "OK" button.
- Select the Hint question from the dropdown "Hint Question" and provide the answer in the below text box. This information will be used in case if user has forgotten the password and wants to retrieve the same.
- Enter the captcha value as displayed on the screen. In case if Captcha value is not clear, same can be changed by clicking the button provided to the right.
- Go through the declaration and accept the same by clicking on the check hox
- Provide the details of Declaration place and finally submit the Registration Application by clicking on the "Submit" button the bottom right corner.
- Following message will appear on the screen.

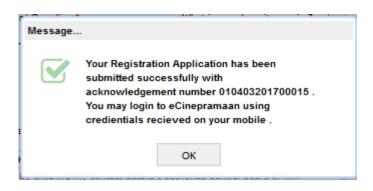

- User needs to mention the Acknowledgement number of Registration Application for any further communication with CBFC regarding the Registration Application processing.
- User ID and OTP will be sent to the user through SMS and email. User may login to ecinepramaan and view the status of Registration Application.
- On first login User is required to change his password by providing old password, new password and confirm password.
- User will not be able to apply for film certification unless his Registration Application is Accepted by CBFC and CBFC ID is allotted to the Applicant.

### 3. Login to ecinepramaan

 Provide User ID, Password and captcha on the login screen and click on Submit button

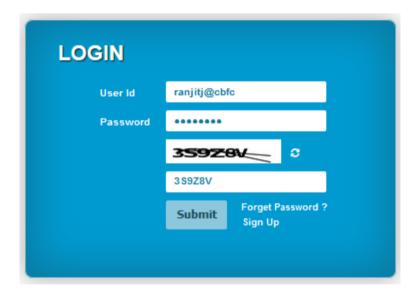

• After login following User Dashboard will appear

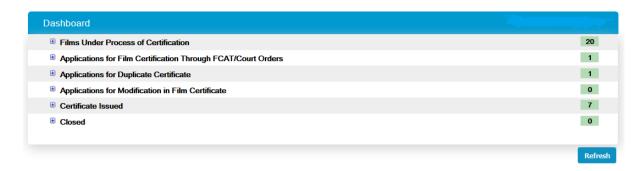

- User will be able to view his Applications in various buckets
- Each bucket has sub-buckets as mentioned below

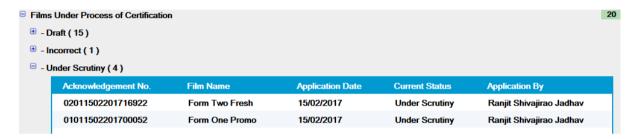

- User can save the half-filled Film certification applications as Draft
- User may click on the Application displayed on the screen to take any further action
- Dashboard may be refreshed by clicking on the "Refresh" button on the bottom right corner of the screen

#### 4. User Profile

- User may access his/her profile by clicking the menu "Applicant Profile".
- After clicking on the "Applicant Profile" menu, following screen will be displayed.
   All the three tabs filled by User as a part of Registration form will be displayed.
   User may browse through the same.

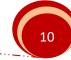

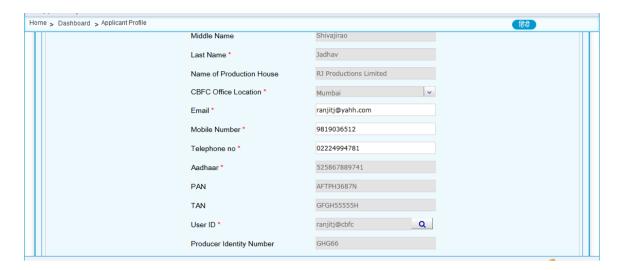

- All fields will be non-editable except the following three fields
  - o Email
  - o Mobile Number
  - Telephone Number
- User may make changes to these three fields and submit the same. User profile will be updated accordingly.
- On the top left corner of the screen below the Page header, path will be displayed so that user may view on which page he/she is currently. User may click on any link in the path to reach that page.

# 5. Change Password

 User may change password by clicking on Change password button provided in the screen Header on the right corner.

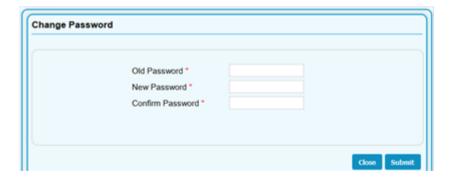

- User may provide Old Password, New Password and Confirm Password as New Password
- When clicked on Submit button, User password will be changed.
- User may logout from ecinepramaan by clicking on "Logout" button just next to "Change Password" button.

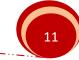

# 6. Application for Film Certification

Click on the sub-Menu "Film Certification Application Form" of Menu "Application"

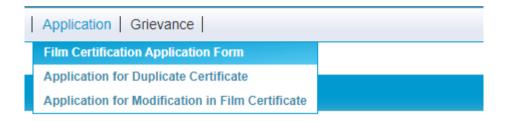

Following Application form will appear

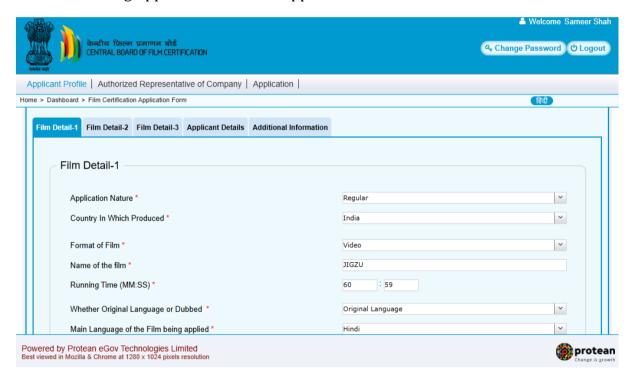

- Form is divided into five Tabs
- User can select Application Nature as "Regular" or "Priority screening". If user opted application nature as "Priority screening" then certification fees for such applications will be 3X the amount of regular applications. This is applicable for the first screening to be scheduled within the next five days.
- User can select country name from 'Country In which produced' dropdown.
- User can apply for 'Video' or theatrical' format by selecting the value from Format field
- User can apply for Original Language Application, Dubbed Application, Multiple language version Application by providing the value to the field "Whether Original Language or Dubbed"

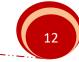

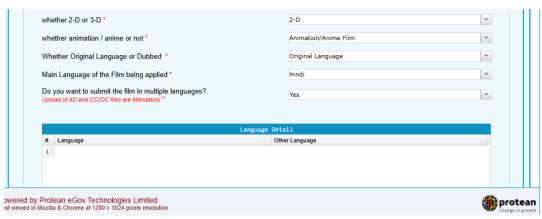

- For theatrical feature films, users will be presented with the option: "Do you want to submit the film in multiple languages?" If the user selects "Yes", it will be mandatory to upload an Audio Description (AD) file in .wav format and a Closed Caption (CC) file in .srt format.
- Auto-Populated fields will be displayed with the grey-background
- In case if duration of the film is less than or equal to 10 mins and "Whether Original Language or Dubbed" is selected as "Multiple Language Versions" then user can provide multiple languages in language details grid. Based on the number of languages and duration certification fees will be calculated.

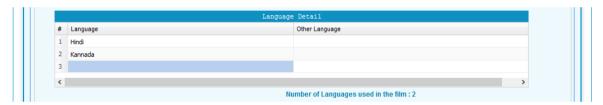

- On the basis of duration of the film, user can select genere of the film.
- Application through regional office will be auto-populate as per regional office of applicant. However user can change the regional office.

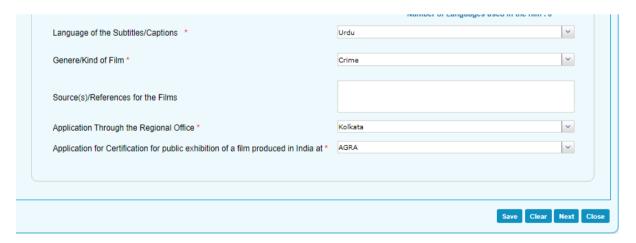

• User can select required certificate type from 'Specify the certificate requested' dropdown.

 User can apply for conversion of category for previous 'A' certified movie. User needs to enter previous film certificate number and acknowledgement number. Based on the entered details film name, language and certificate number will autopopulate.

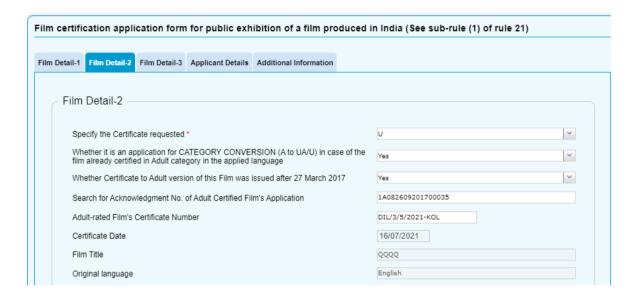

- Voluntary Cut Details
  - In case if user wants to provide Voluntary Cut details User is required to select "Yes" from the dropdown of field "Have any cuts been made voluntarily by the applicant? \*" and then click on the grid below to enter Cut details.

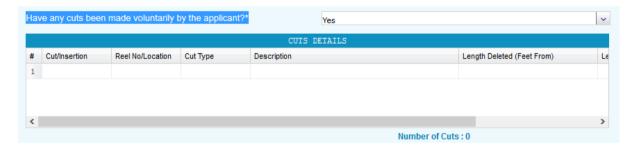

 When User click on the above grid following pop-up screen will be displayed

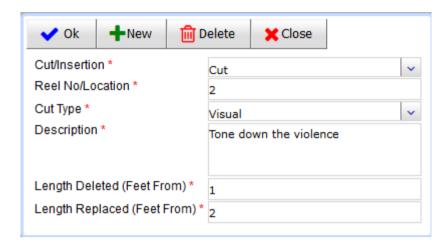

- Cut or Insertion details can be entered in this screen. When clicked on "OK" button details will be populated in the Grid.
- User can select any details already entered from the grid and either edit and save the same or delete by clicking on the "Delete" button.
- o Pop-up screen can be closed by clicking on "Close" button.
- Details populated in Cut Details Grid can be viewed by using horizontal scroll bar.
- Count of number of cuts will be displayed at the bottom right corner of the grid.

#### • Producer Details

 By default details of the Applicant who has logged in will be populated in the Producers Grid as mentioned below.

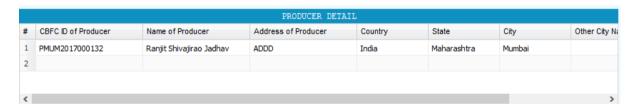

- Complete details can be viewed using the horizontal scroll bar
- User can click on the populated details in "Producer Detail" grid. Following screen will appear

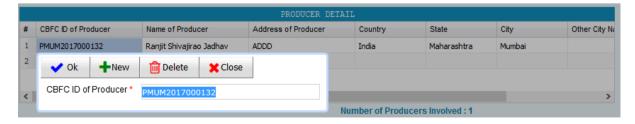

- User may Delete the details and add fresh details.
- User may add multiple producers.

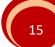

- User is required to only enter CBFCID of the producers. System will autopopulated the required details.
- In case of dubbed or Remake
  - On "Film Details-1" Tab, User is required to select "Dubbed Language" for the field "Whether Original Language or Dubbed \*"
  - Provide the certificate Number of the Original Film. Details will be autopopulated as mentioned in the screen below

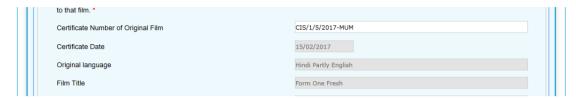

#### • Film Details-3

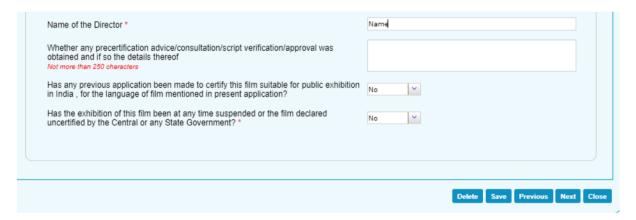

- o In the above screen If the answer to the field "Has any previous application been made to certify this film suitable for public exhibition in India? for the language of film mentioned in present application? \*" is "No" then fields related to certificate details of previous application will not be display to the user.
- o In case if selected "Yes" then user needs to enter acknowledgement number of that film and details will be auto-populated.

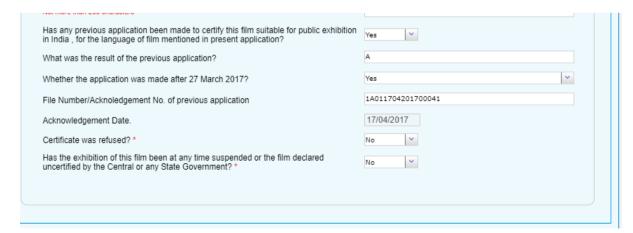

 On Applicant details Tab, If Applicant is same as Producer, user is required to check the field "Click Here if Applicant Details are same as Producer". Applicant details will be auto-populated.

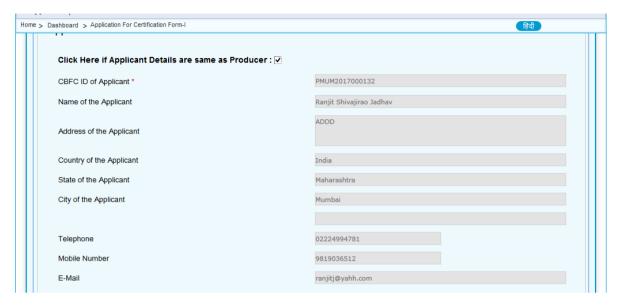

- User is required to upload the supporting documents same as done for Registration. Film script is one of the supporting documents.
- User is required to go through the declaration and accept the same. Fees will be auto-populated.
- After submit user will be able to view pre-view in non-editable mode of the Application.

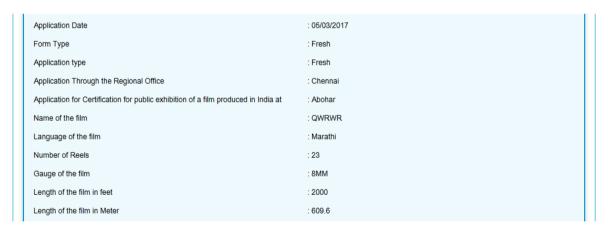

- After going through the preview, Applicant may click on "Edit" button on the bottom right corner of the preview page. Option to "Print" is also provisioned.
- After clicking Submit button on the preview, following pop-up will be displayed.

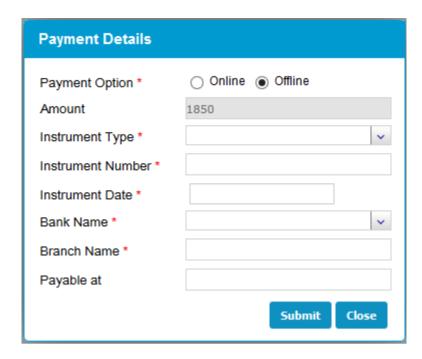

- User can select mode of payment as Online or Offline. In case of Online payment,
  User will be redirected on the payment gateway where user is required to make
  actual payment. In case of Offline mode, User is required to fill in the details of
  the payment on the screen and submit the same.
- After payment Certification Application will be submitted and system will display success message along with the acknowledgement number.

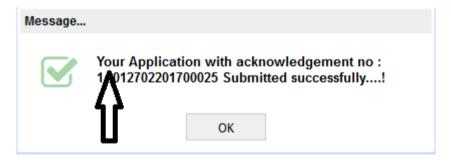

# 6.1 Opt for Priority screening after submission of Application Form

• After submitting the Film Certification Application, the user will have the option to opt for priority screening by selecting "Do you want to move to priority screening?".

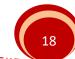

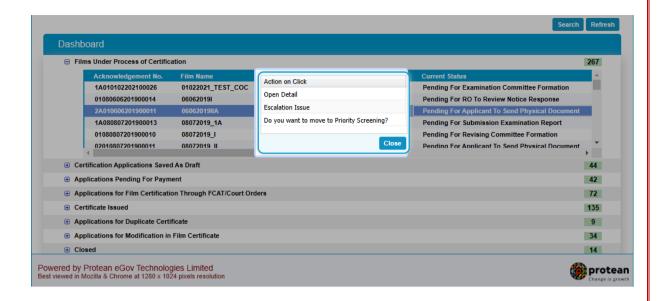

• Upon selecting the priority screening option, the following screen will be displayed, where the user can proceed by accepting the declaration. The user must then make a payment equal to 2x the amount of the already submitted regular application.

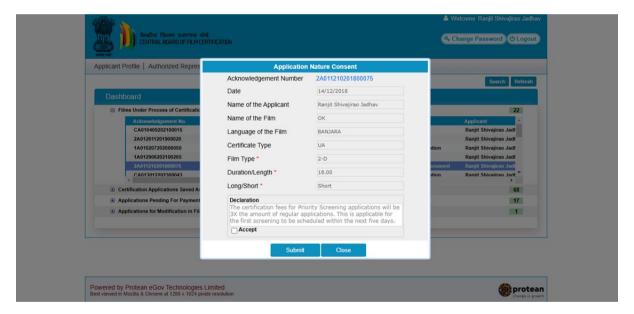

19

# 7. Application for Duplicate Certificate

 Click on the sub-Menu "Application For Duplicate Certificate" of Menu "Application"

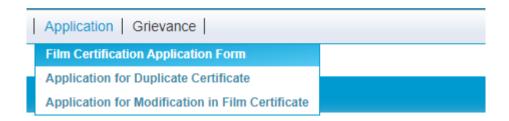

• A single Tab form will open where Applicant details will be auto-populated

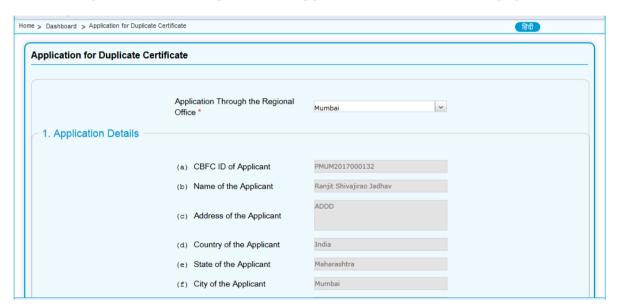

• User needs to enter the certificate number for which duplicate certificate needs to be issued. Film details will be auto-populated.

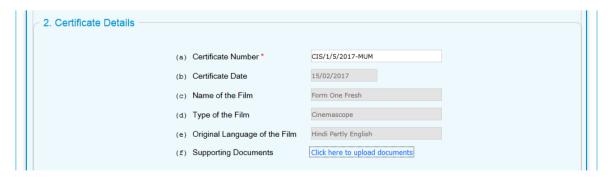

- User is required to upload the applicable supporting documents.
- User is required to go through the declaration and accept the same by clicking on the check box.

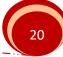

- Finally Application for duplicate certificate can be submitted by clicking on the "Submit" button on the bottom right corner of the screen.
- Application preview will be displayed

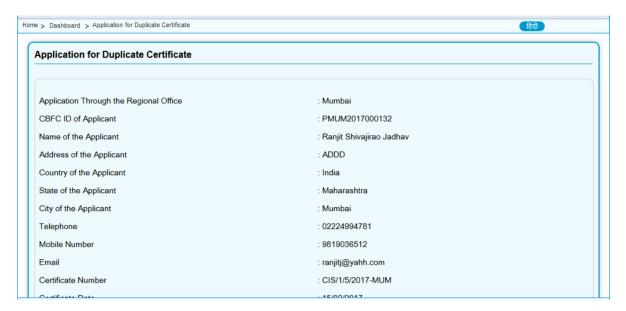

- After going through the preview, Applicant may click on "Edit" button on the bottom right corner of the preview page. Option to "Print" is also provisioned.
- After clicking Submit button on the preview, following pop-up will be displayed.

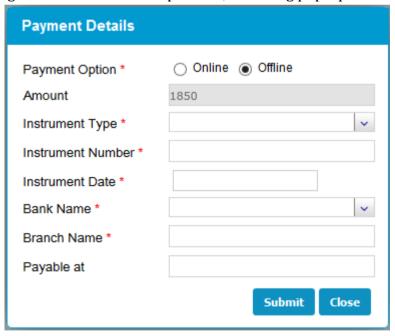

- User can select mode of payment as Online or Offline. In case of Online payment,
  User will be redirected on the payment gateway where user is required to make
  actual payment. In case of Offline mode, User is required to fill in the details of
  the payment on the screen and submit the same.
- After payment Certification Application will be submitted and system will display success message along with the acknowledgement number.

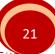

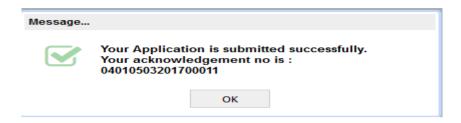

# 8. Application for Modification in Film Certificate

 Click on the sub-Menu "Application For Modification in Film Certificate" of Menu "Applicant"

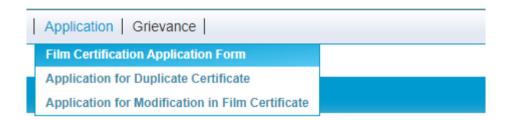

• A single Tab form will open where Applicant details will be auto-populated

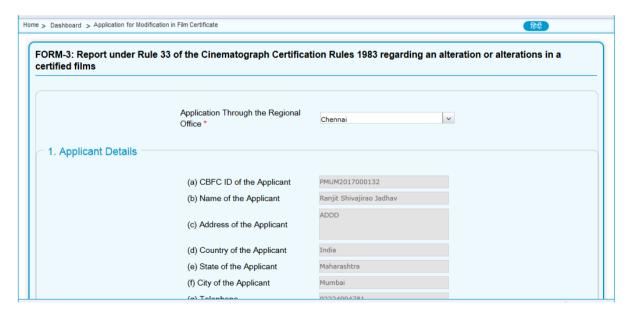

• User needs to enter the certificate number for which duplicate certificate needs to be issued. Film details will be auto-populated.

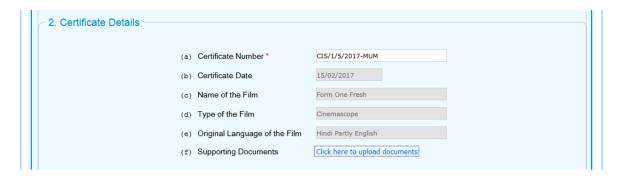

- User is required to upload the applicable supporting documents.
- User is required to enter details of Alterations required in below mentioned grid

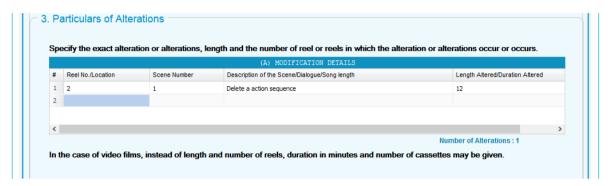

- User is required to go through the declaration and accept the same by clicking on the check box.
- Fees will be auto-populated

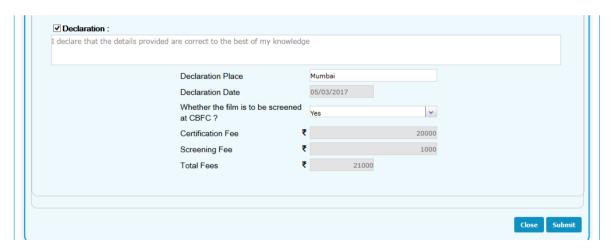

- Finally Application for Modification in certificate can be submitted by clicking on the "Submit" button on the bottom right corner of the screen.
- Application preview will be displayed

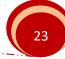

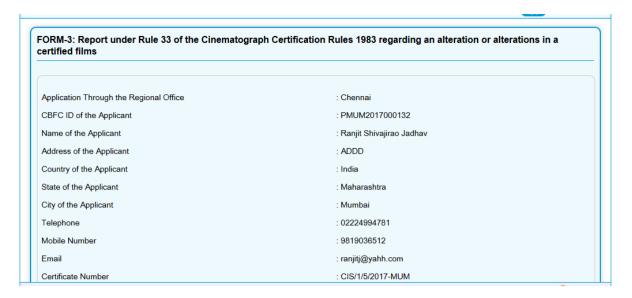

- After going through the preview, Applicant may click on "Edit" button on the bottom right corner of the preview page. Option to "Print" is also provisioned.
- After clicking Submit button on the preview, following pop-up will be displayed.

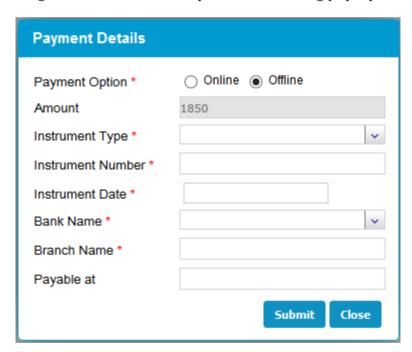

- User can select mode of payment as Online or Offline. In case of Online payment, User will be redirected on the payment gateway where user is required to make actual payment. In case of Offline mode, User is required to fill in the details of the payment on the screen and submit the same.
- After payment Certification Application will be submitted and system will display success message along with the acknowledgement number.

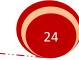

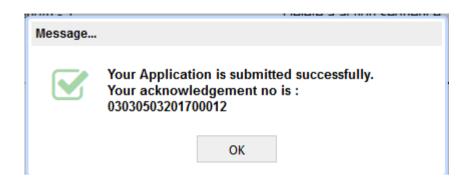

# 9. Authorized Representative Registration

- Click on the Menu "Authorized Representative Registration" of Menu
- User is required to enter few details of the film for which Authorized Representative needs to be appointed.
- After appointment of Authorized Representative, he/she will be able to perform all activities related to the film for which he/she has been appointed.

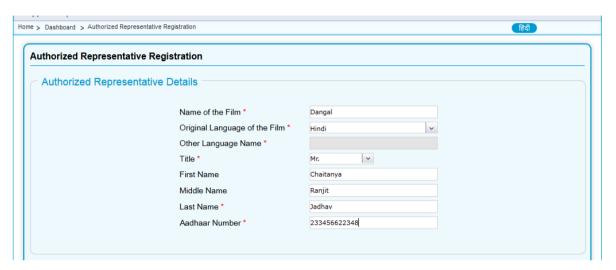

 User is required to enter Address and Contact details of the Authorized representative being appointed

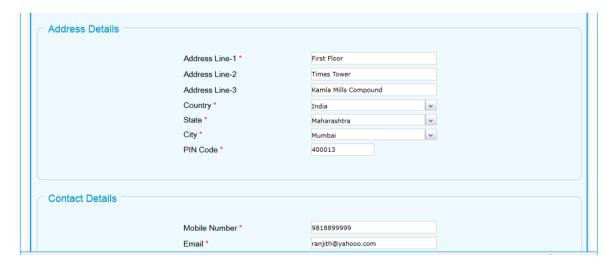

- After Submission, User ID and OTP will be sent to Authorized Representative through email and SMS.
- Authorized Representative will be able to login using the credentials provided. On first Login, System will force the user to change the password.

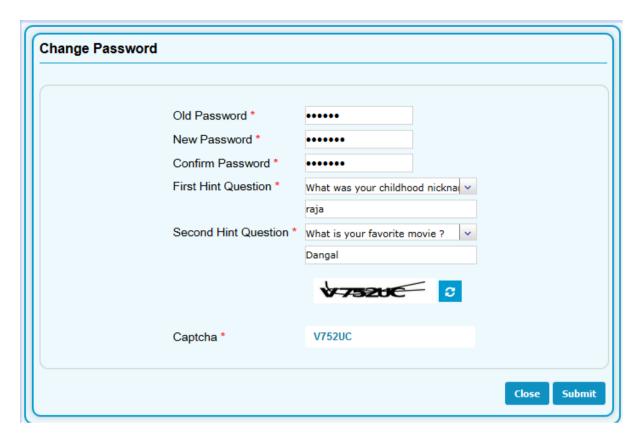

After login, Dashboard will be displayed similar to the Registered User but the only
difference is that Authorized Representative will be able to view details or take
actions for the only film for which he/she has been appointed.

# 10. View Show Cause Notice issued by CBFC

 Registered User can view showcase notice issued by CBFC on his Dashboard. Show Cause notice will also be sent by Email.

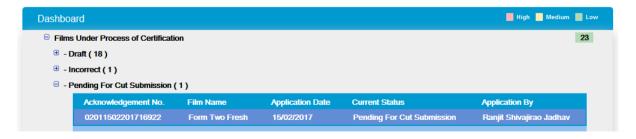

• On clicking the row highlighted above Following screen will be displayed. In some cases there will be multiple options to choose. In this case click on "Open".

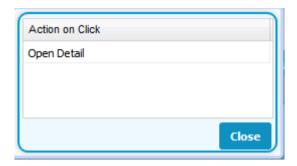

• Following Notice response screen will be displayed

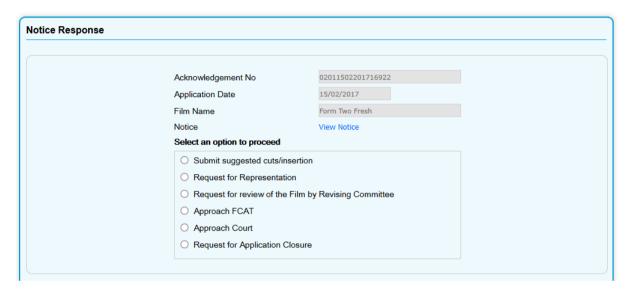

• Click on the "View Notice" link to view the notice issued by CBFC.

Bharat Bhavan, 91-E, Walkeshwar Road,

Mumbai 400006

Date:05/03/2017

To,

Ranjit Shivajirao Jadhav ADDD Mumbai 400013 Maharashtra

Sir/s,

With reference to your application to the Central Board of Film Certification dated for a certificate under the Cinematograph Act, 1952 to exhibit the film entitled **FORM TWO FRESH (English)**. I am directed by the Board to inform you that the film has been viewed by the **Examining Committee** and the Board has come to the conclusion that the film may be suitable for

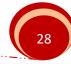

# 11. Submit Suggested Cuts / Insertions

• On the Notice Response screen select the option "Submit suggested cuts/insertion" and click on the "Submit" button.

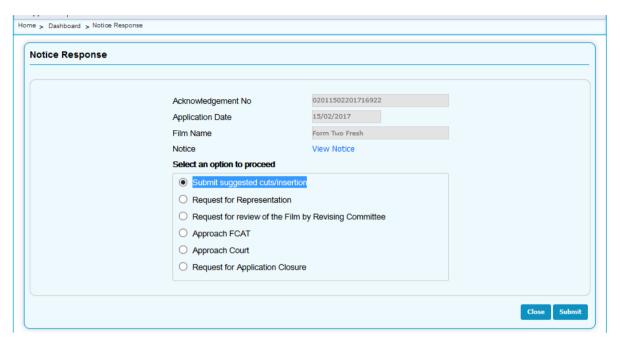

• Following screen will Appear

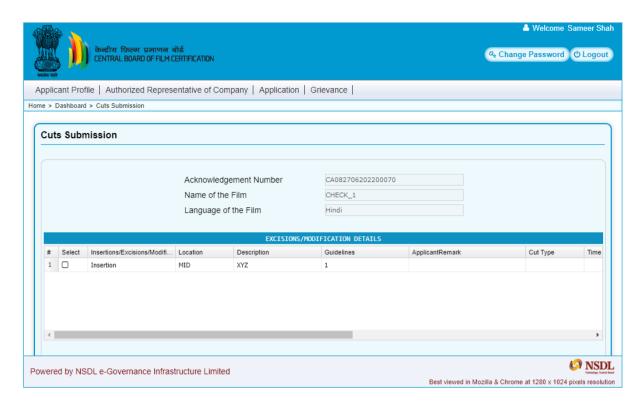

• User can select the cuts from Grid and provide cut details and remarks.

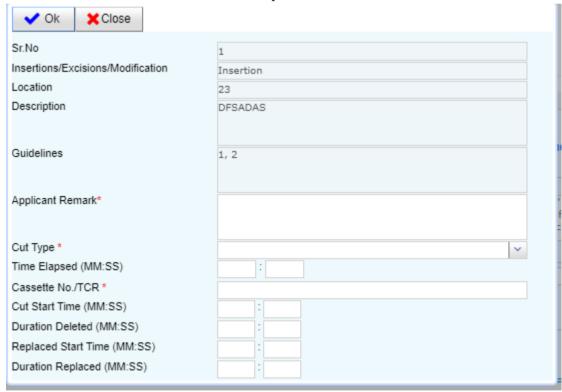

 User can also upload video in supporting document if total changed duration is up to 20 mins

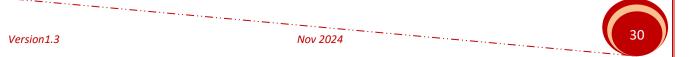

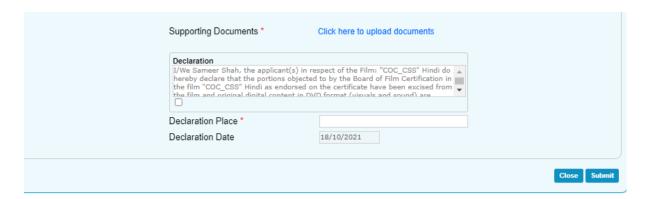

- User is required to go-through deceleration and accept the same by clicking on check box.
- After clicking on submit button, cuts will be submitted to CBFC.

## 12. Request For Representation

 On the Notice Response screen select the option "Request for Representation" and click on the "Submit" button.

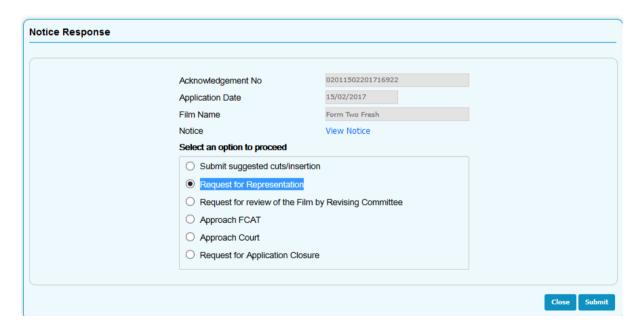

# 13. Request For Review by Revising Committee

• On the Notice Response screen select the option "Request for review of the Film by Revising Committee "Submit" button.

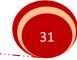

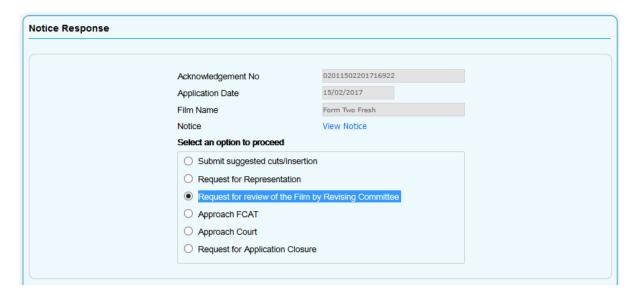

• When clicked on "Submit" button, following screen will appear

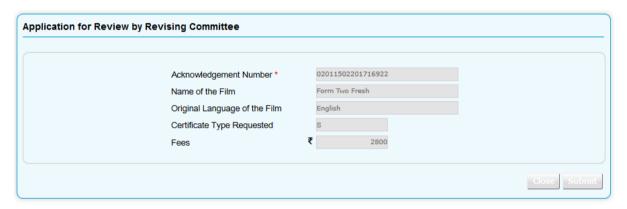

- When clicked on submit, Payment screen will be displayed.
- following pop-up will be displayed.

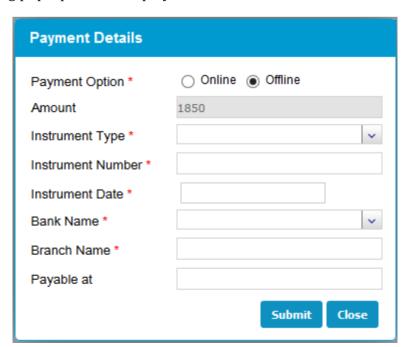

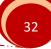

- User can select mode of payment as Online or Offline. In case of Online payment,
  User will be redirected on the payment gateway where user is required to make
  actual payment. In case of Offline mode, User is required to fill in the details of
  the payment on the screen and submit the same.
- After payment "Request for Review by Revising Committee" will be submitted and system will display success message.

# 14. Approach FCAT

On the Notice Response screen select the option "Approach FCAT "Submit" button.

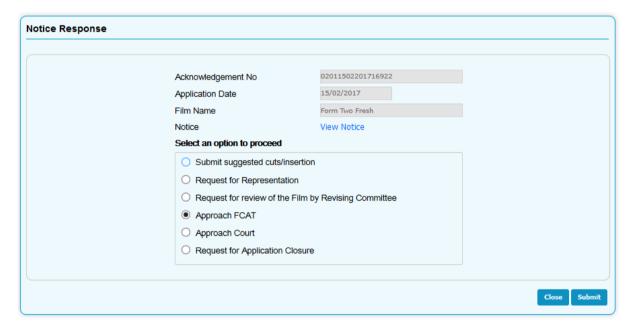

- When clicked on "Submit" button, Application will be marked for FCAT.
- After the review of Application by FCAT, User can enter the details of FCAT review to initiate the certification process.

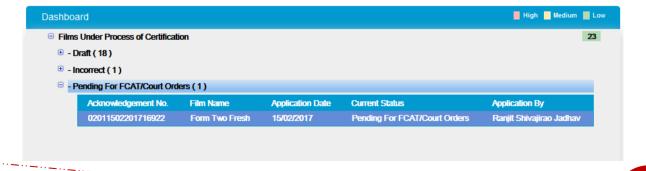

 When clicked on the Application in above grid, following screen will be displayed where user can enter FCAT details

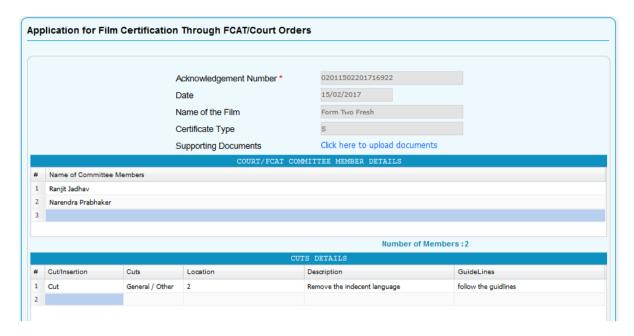

- User is required to enter names of committee members of FCAT
- User is required to enter Cut details suggested by FCAT
- User is required to upload scanned copy of FCAT Order as supporting document
- User is required to click on the Terms & Conditions Link, go-through the same and accept the same by clicking on check-box.
- When clicked on "Submit" button, preview of the FCAT request will be displayed

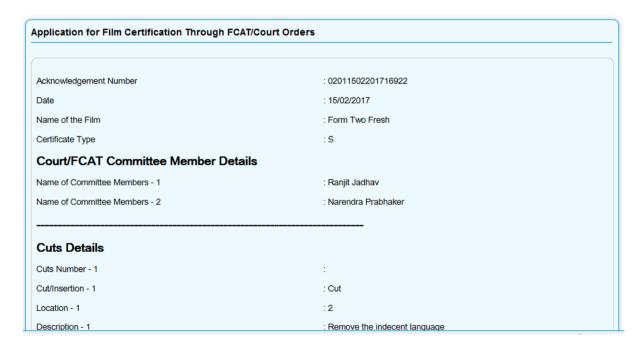

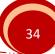

### 15. Approach Court

- On the Notice Response screen select the option "Approach Court "Submit" button.
- Flow remains same as FCAT request

### 16. Request For Application Closure

 On the Notice Response screen select the option "Request For Application Closure" button and click on "Submit"

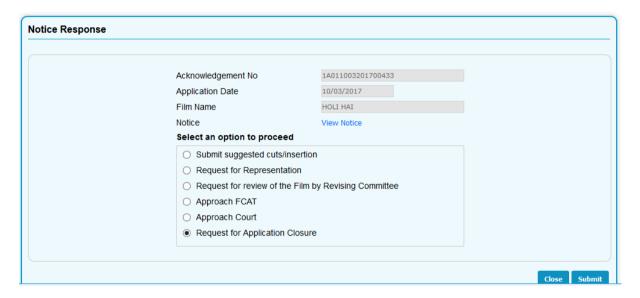

• System will ask for Remarks. Enter the remarks and submit again, Application will be closed. Same can be revised by the Applicant if required.

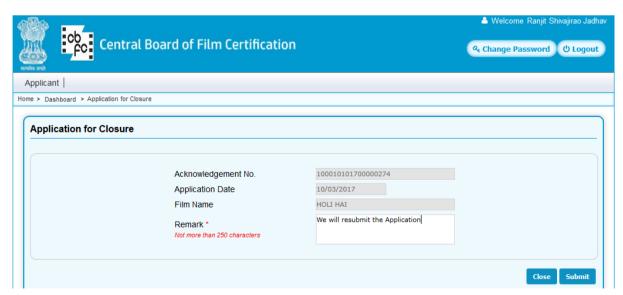

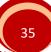

### 17. Upload of Script

 When Film Certification Application is approved by CBFC, Request for uploading script will be displayed to the user on his/her Dashboard

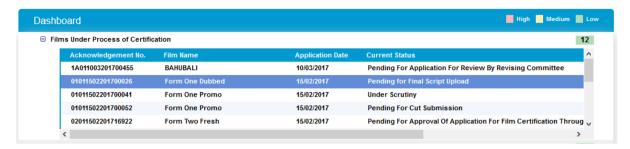

- User can select the application and go to script upload screen.
- User can browse and select the script and upload the same. Script should be in PDF format only where words can be searched.
- User is required to go through the declaration and accept the same. When user clicks on submit, same will be pending for approval.

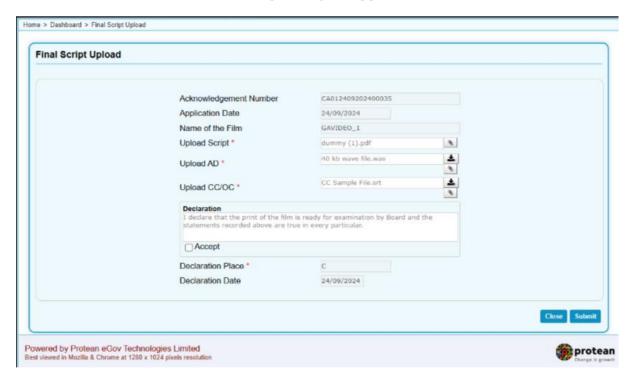